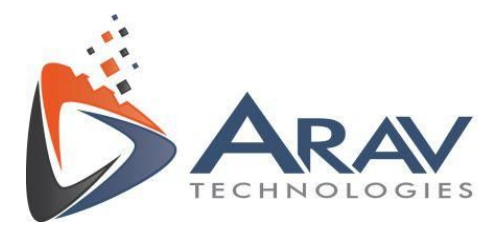

# **EasyVBAI**

## **Installer Guide**

**Rev 1.4**

Plot No. 49, Navnirman Society, Pratap Nagar, Nagpur-440022, MH, India. Mo:+91 8806002266

www.aravtech.com

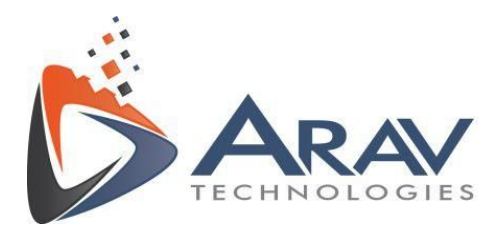

## **Table of Contents**

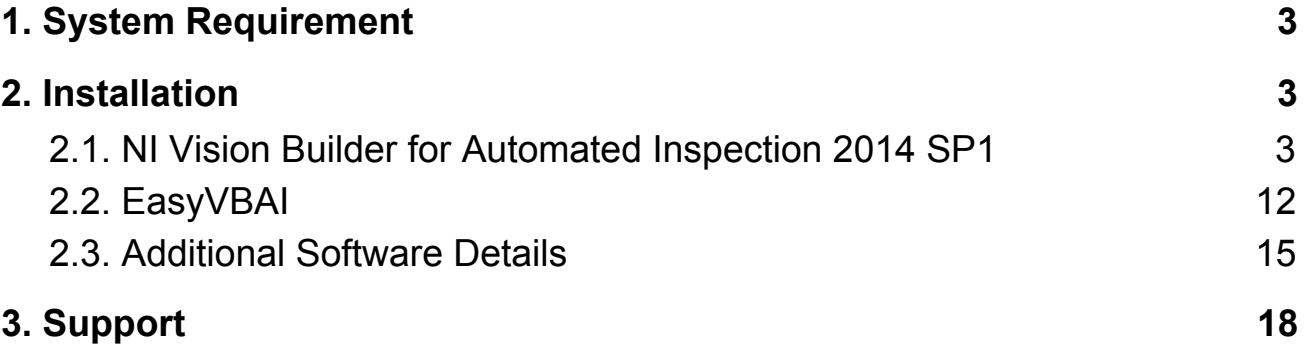

Plot No. 49, Navnirman Society, Pratap Nagar, Nagpur-440022, MH, India. Mo:+91 8806002266

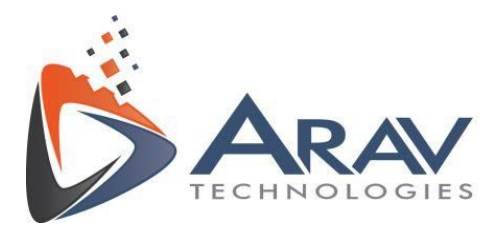

## <span id="page-2-0"></span>**1. System Requirement**

- NI Vision Builder 2014 SP1
- Operating System Windows 7 or above.

\**User has to install above mentioned software as a prerequisite before running the application.*

\**See section [2.3. Additional Software Details](#page-13-0) Information if you wish to use EasyVBAI for processing real time images from cameras like USB devices, GigE Vision devices, NI smart cameras etc.*

### <span id="page-2-1"></span> **2. Installation**

#### <span id="page-2-2"></span>**2.1. NI Vision Builder for Automated Inspection 2014 SP1**

1. Download software from the link and run the setup.exe

[http://www.ni.com/download/ni-vision-builder-for-automated-inspection-2014-sp1/52](http://www.ni.com/download/ni-vision-builder-for-automated-inspection-2014-sp1/5235/en/) [35/en/](http://www.ni.com/download/ni-vision-builder-for-automated-inspection-2014-sp1/5235/en/)

Plot No. 49, Navnirman Society, Pratap Nagar, Nagpur-440022, MH, India. Mo:+91 8806002266

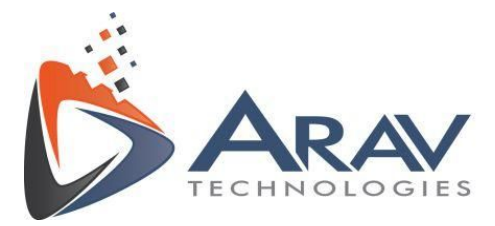

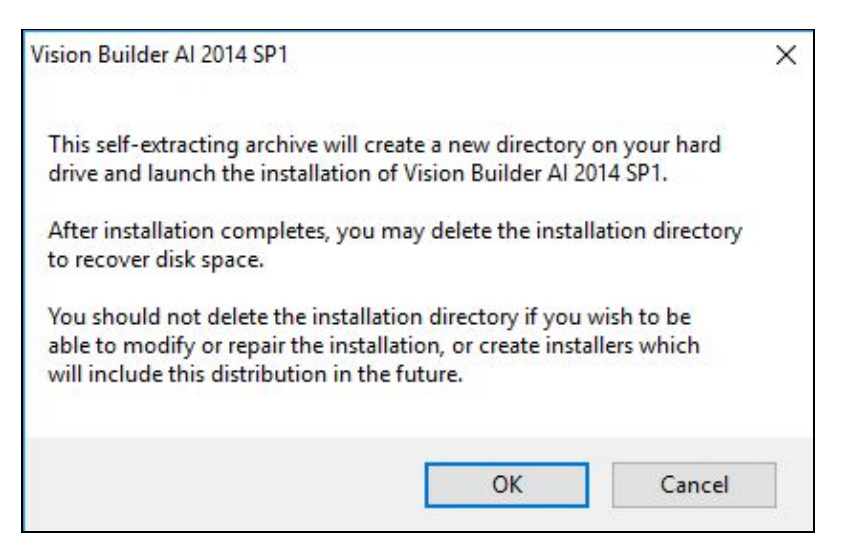

2. Click on "Unzip" to start the installation procedure.

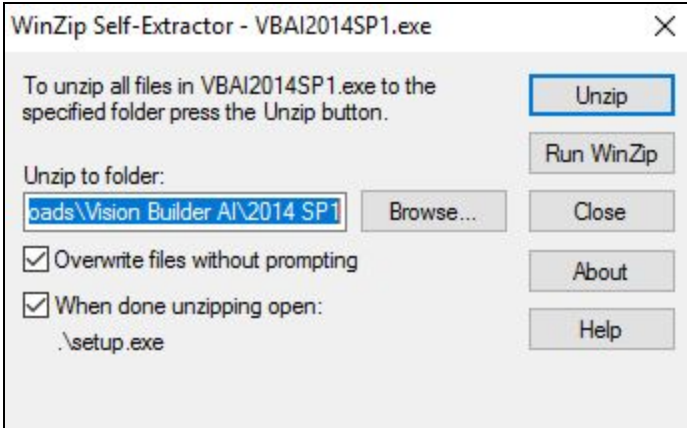

3.Click on "Install NI Vision Builder for Automated Inspection 2014 SP1"

Plot No. 49, Navnirman Society, Pratap Nagar, Nagpur-440022, MH, India. Mo:+91 8806002266

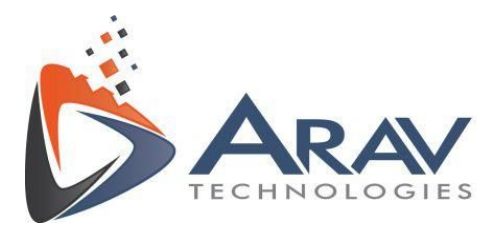

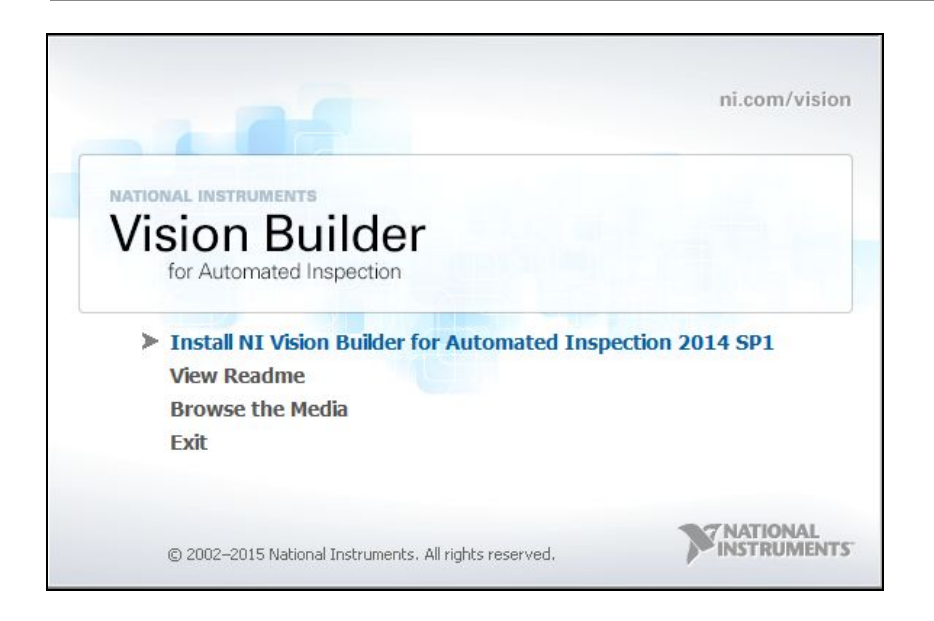

#### 4. Click "Next"

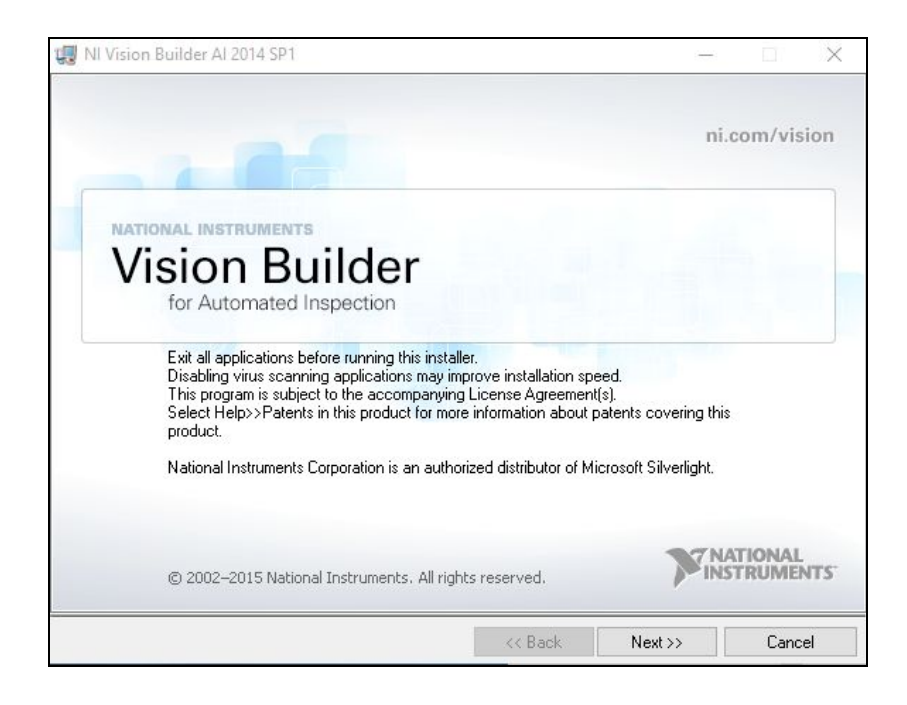

Plot No. 49, Navnirman Society, Pratap Nagar, Nagpur-440022, MH, India. Mo:+91 8806002266

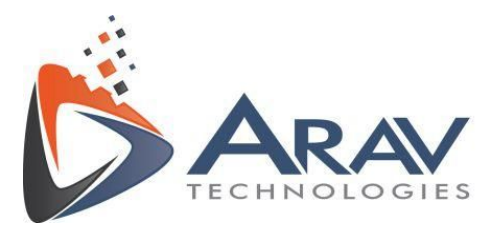

5. Fill in the required details. Enter the serial number if you have one or choose **Install**

**this product for evaluation** to run VBAI in evaluation mode and click "Next"

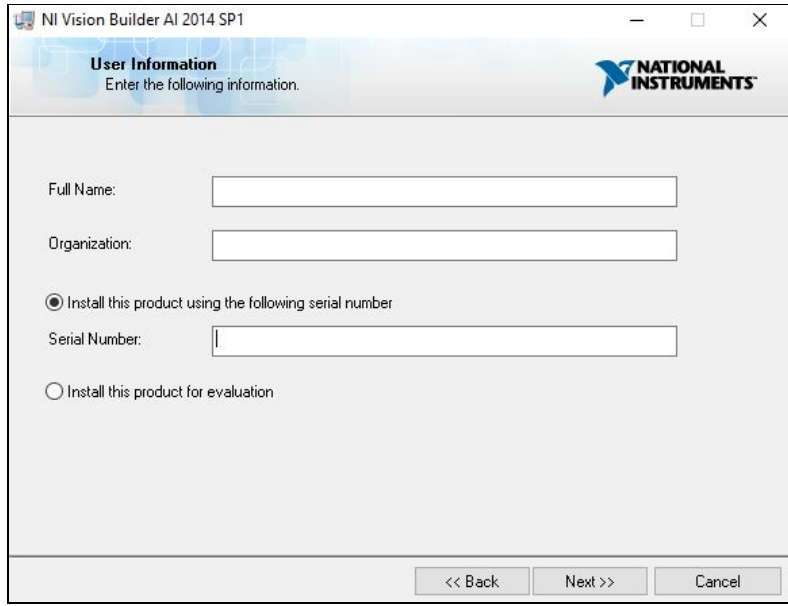

6. Keep the default options.

Plot No. 49, Navnirman Society, Pratap Nagar, Nagpur-440022, MH, India. Mo:+91 8806002266

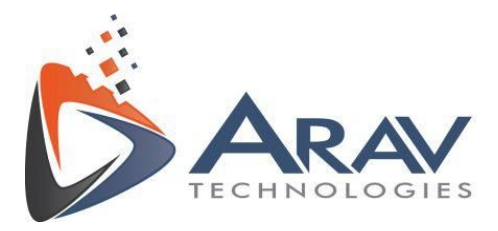

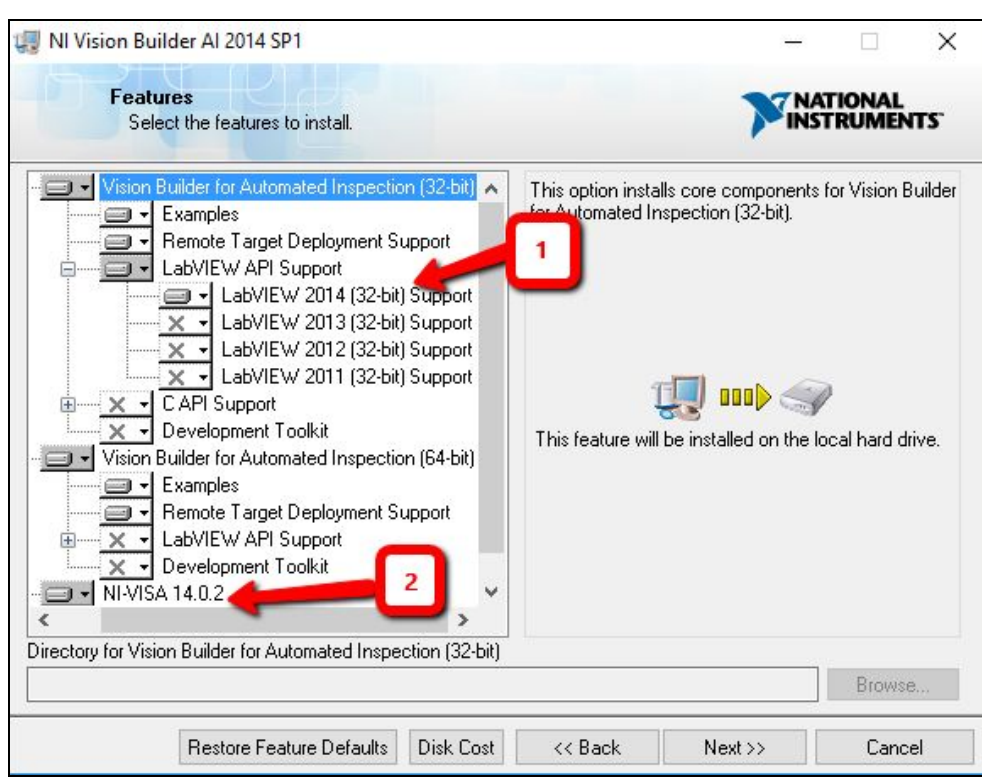

#### **Make sure to select**

- 1. LabVIEW API Support LabVIEW 2014 (32-bit) support.
- 2. NI-VISA 14.0.2

Click on "Next"

Plot No. 49, Navnirman Society, Pratap Nagar, Nagpur-440022, MH, India. Mo:+91 8806002266

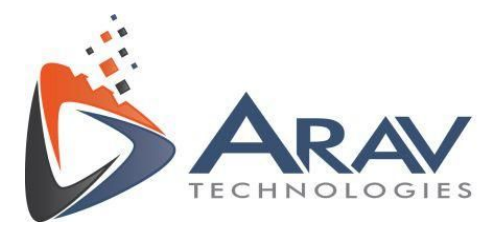

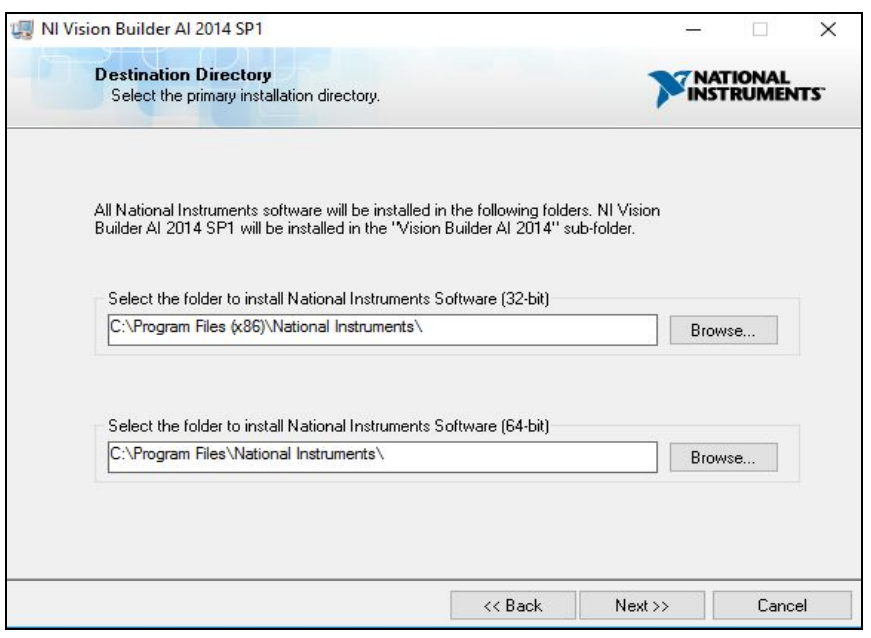

#### 9. Click "Next"

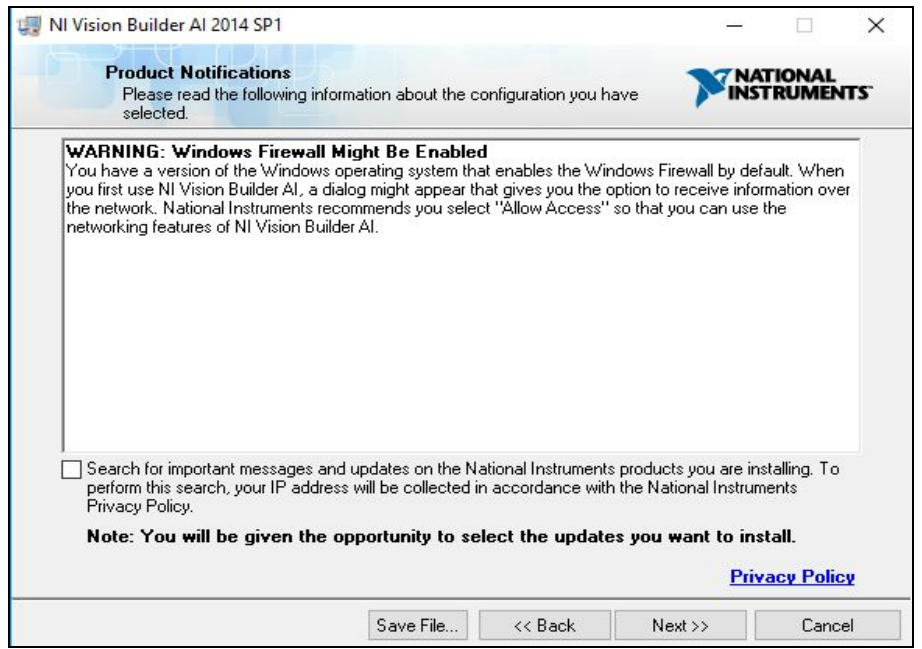

Plot No. 49, Navnirman Society, Pratap Nagar, Nagpur-440022, MH, India. Mo:+91 8806002266

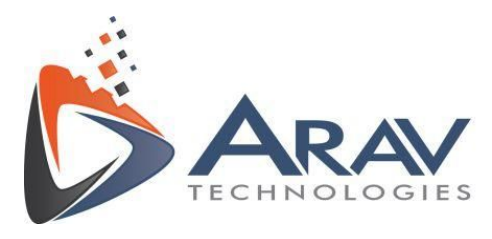

10. Choose "I accept the License Agreement" and click "Next"

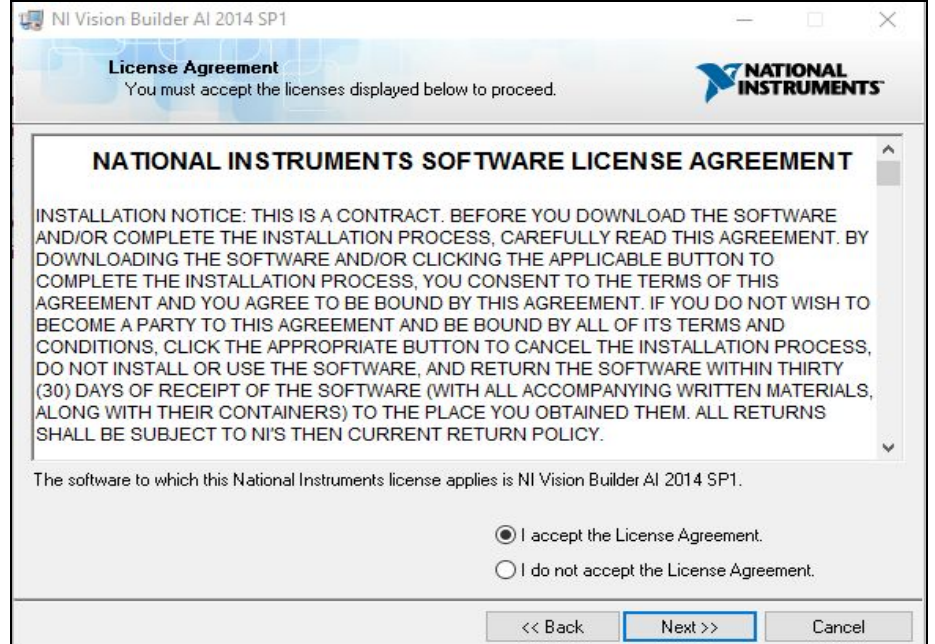

#### 11. Allow for the installation to complete

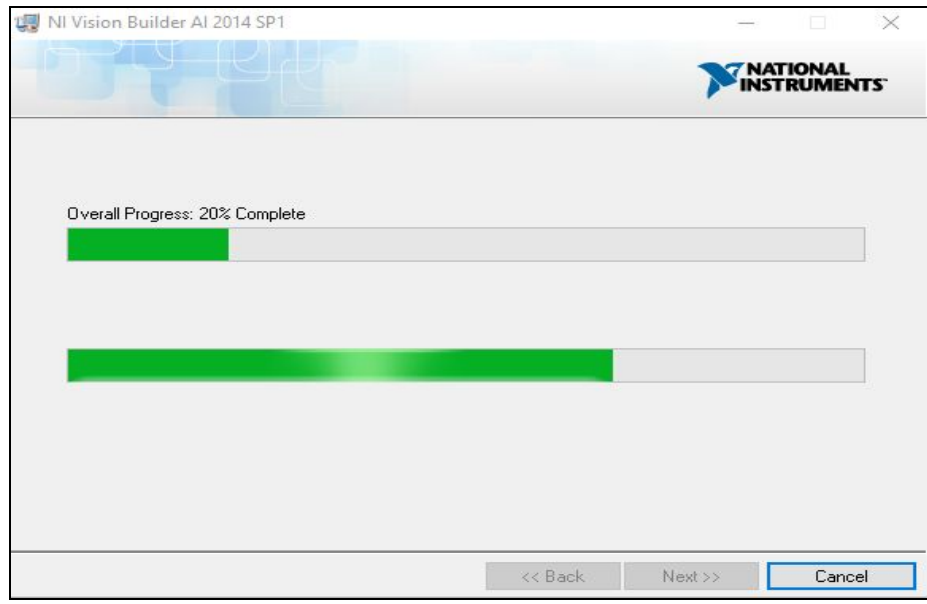

Plot No. 49, Navnirman Society, Pratap Nagar, Nagpur-440022, MH, India. Mo:+91 8806002266

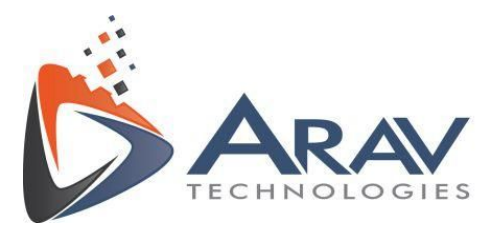

12. Click "Next" after Installation is complete.

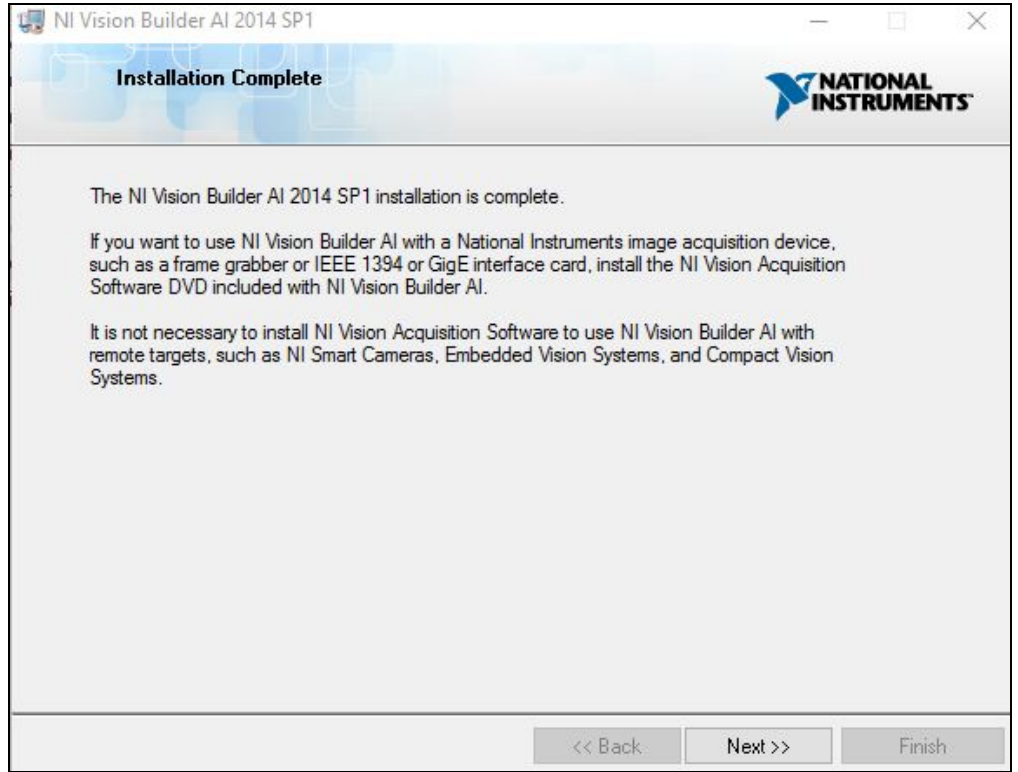

13. Restart computer to complete installation. **(This step is important)**

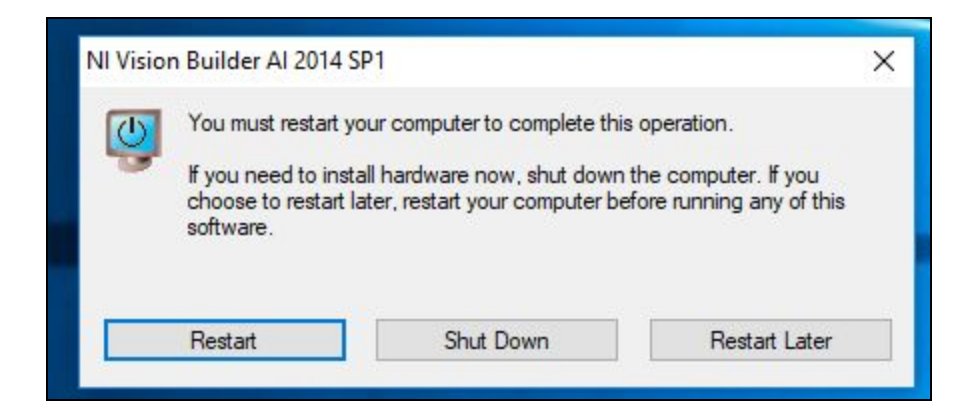

Plot No. 49, Navnirman Society, Pratap Nagar, Nagpur-440022, MH, India. Mo:+91 8806002266

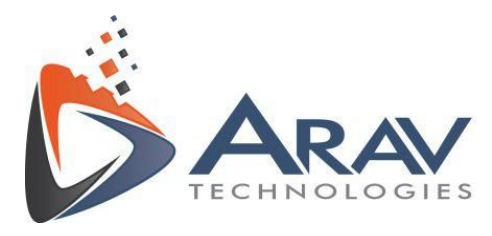

#### <span id="page-10-0"></span>**2.2. EasyVBAI**

Download the Easy VBAI Installer from LabVIEW Tools Network and follow the installation procedure.

1. Double click on the EasyVBAI\_1.4.exe and click "Next".

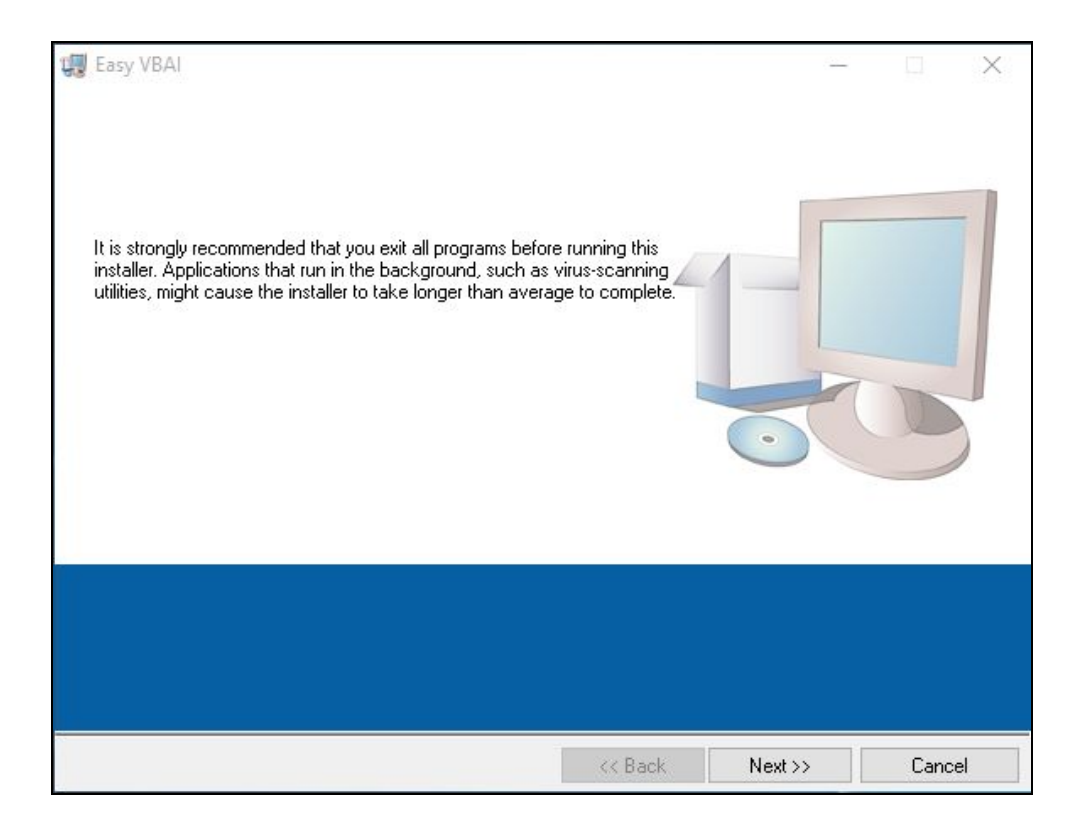

Plot No. 49, Navnirman Society, Pratap Nagar, Nagpur-440022, MH, India. Mo:+91 8806002266

www.aravtech.com

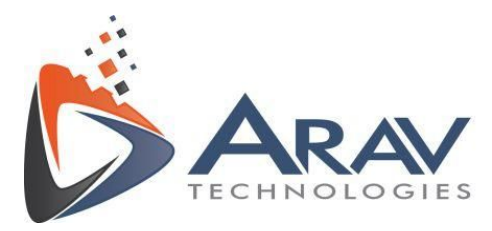

#### 2. Click "Next"

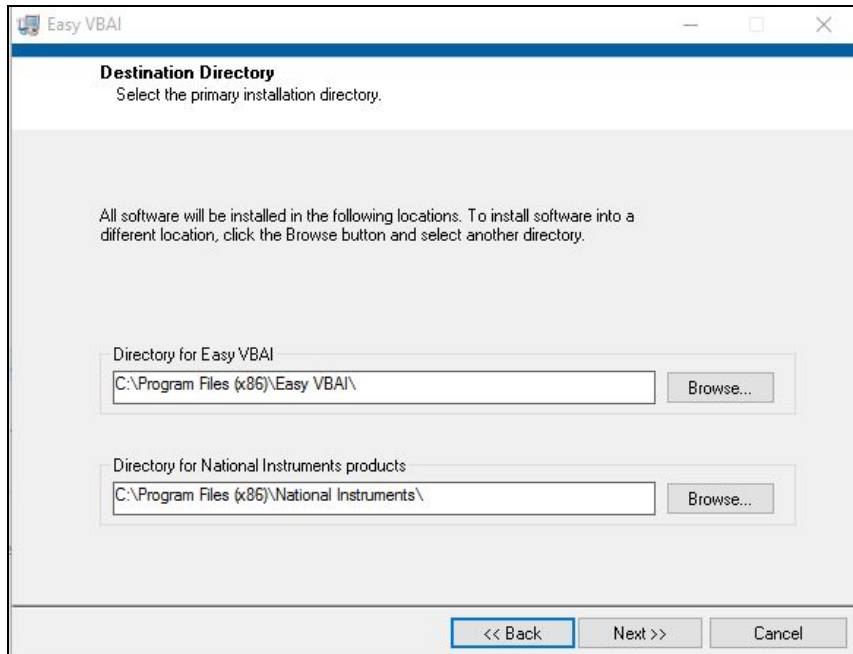

3. Click "Next"

Plot No. 49, Navnirman Society, Pratap Nagar, Nagpur-440022, MH, India. Mo:+91 8806002266

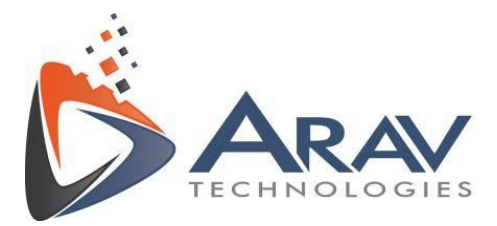

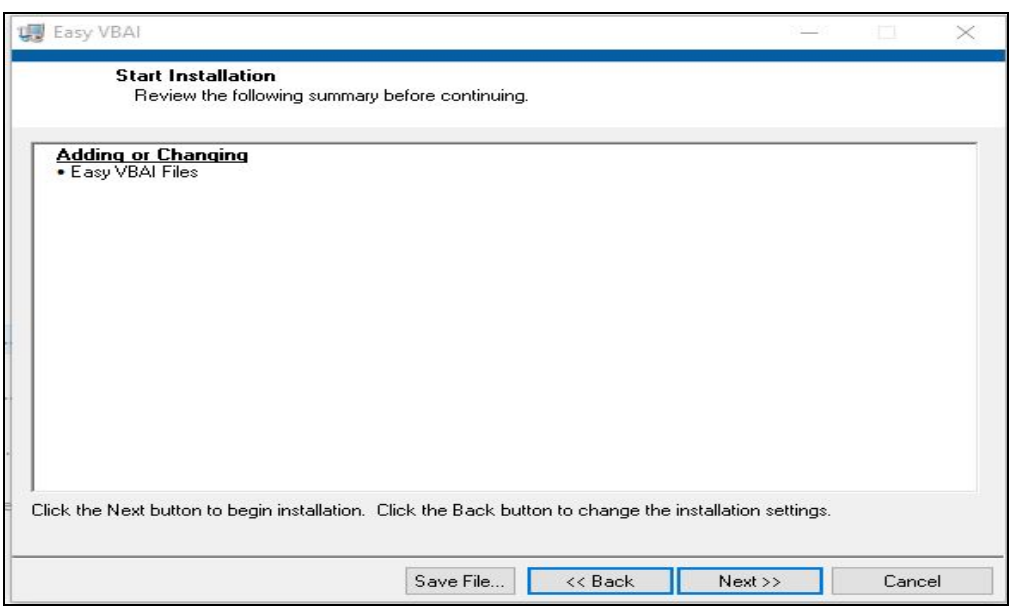

#### 4. Allow for the installation to complete

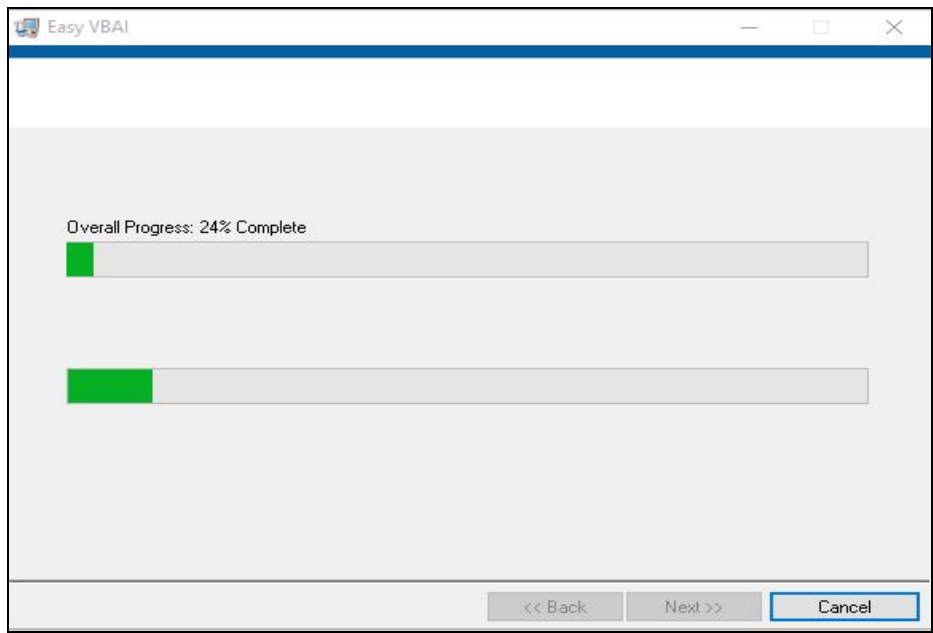

5.Click "Finish" once installation is complete.

Plot No. 49, Navnirman Society, Pratap Nagar, Nagpur-440022, MH, India. Mo:+91 8806002266

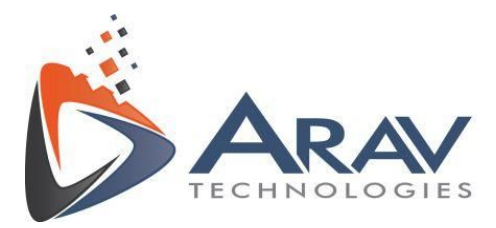

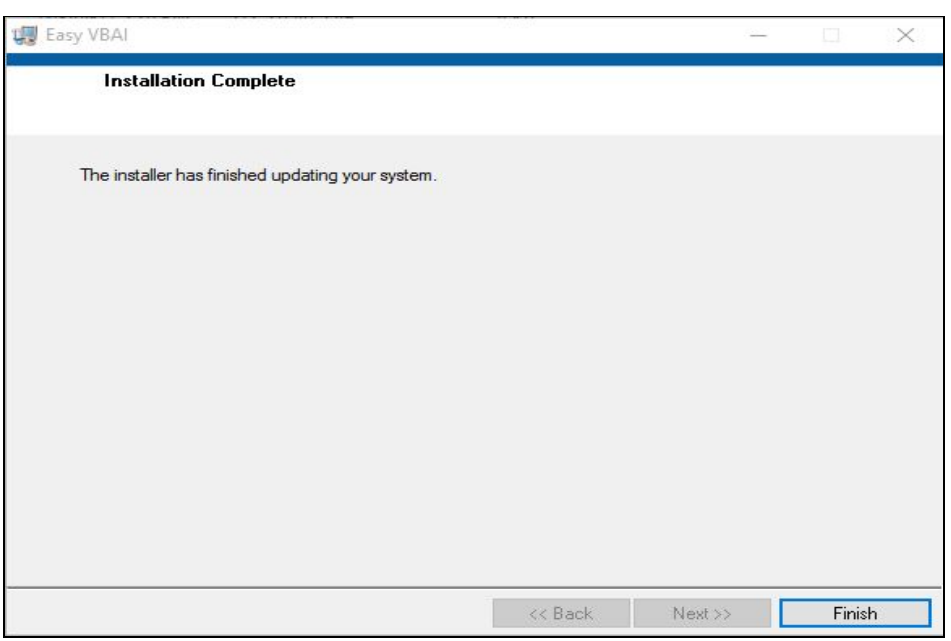

**● Restart the computer before running Easy VBAI application.**

#### <span id="page-13-0"></span>**2.3. Additional Software Details**

- NI vision builder AI uses NI Vision Acquisition software to acquire, display and save images and to configure driver software and hardware. This driver is required to get real time images from cameras like USB devices, GigE Vision devices, NI smart cameras etc.
- To download this driver or to get more info follow the link. <http://www.ni.com/download/ni-vision-acquisition-software-august-2014-f1/4974/en/>
- Vision Builder AI will show a pop up window (when in evaluation mode) every time EasyVBAI application is launched. To continue running it in evaluation mode click on "**Launch Vision Builder AI"**.

Plot No. 49, Navnirman Society, Pratap Nagar, Nagpur-440022, MH, India. Mo:+91 8806002266

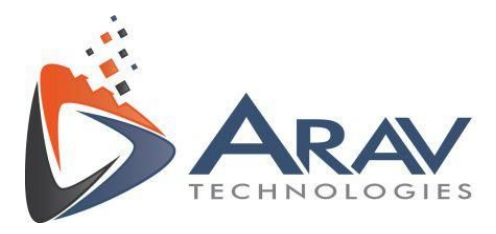

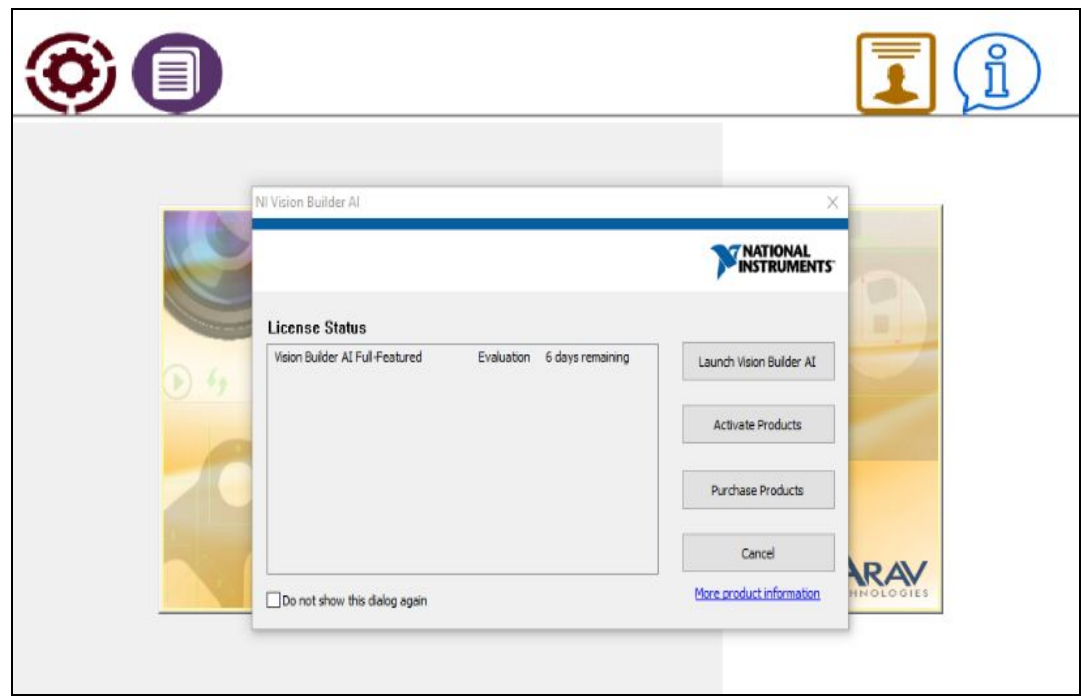

● User has to make sure that vision builder AI is activated before the evaluation period gets expired. Unactivated version will impact the performance of EasyVBAI application. Refer to **Section 7 Troubleshooting Techniques** in EasyVBAI User Manual to get more info on this.

Plot No. 49, Navnirman Society, Pratap Nagar, Nagpur-440022, MH, India. Mo:+91 8806002266

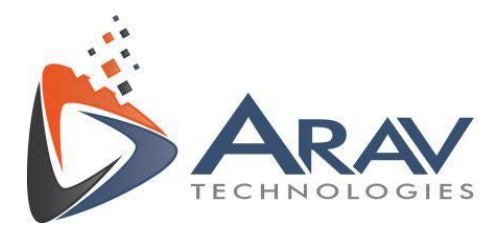

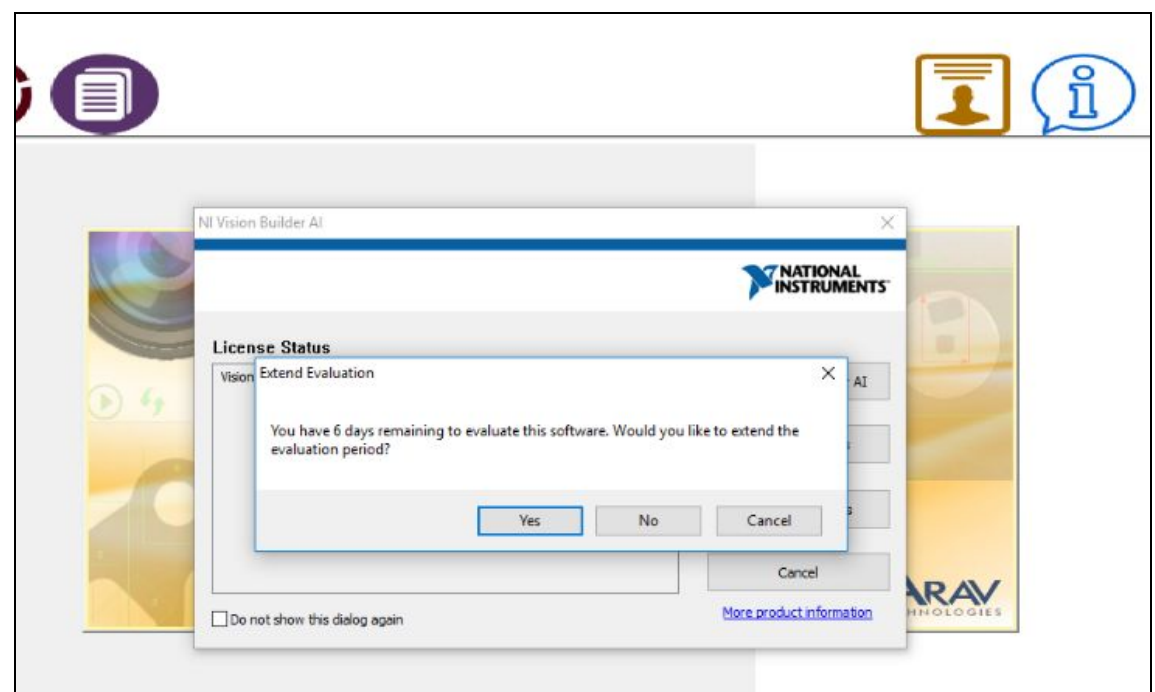

- To uninstall Easy VBAI application, Open **Control Panel >> Programs and Features**
- Locate Easy VBAI application (Ref. Point 1) and Click uninstall (Ref point 2).

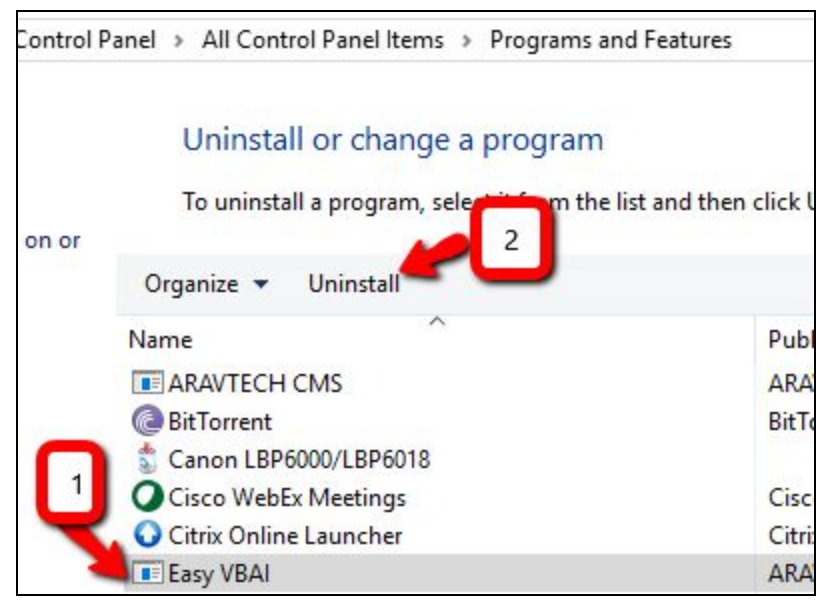

Plot No. 49, Navnirman Society, Pratap Nagar, Nagpur-440022, MH, India. Mo:+91 8806002266

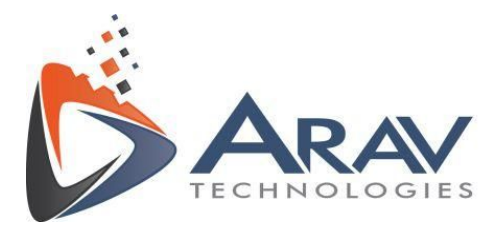

## <span id="page-16-0"></span>**3. Support**

For support, please email ARAV Technologies at [info@aravtech.com](mailto:info@aravtech.com)

You can also reach us at the below mentioned number from 10:00 AM to 06:00 PM (IST) for any query or issues.

**Contact details (Office)** - +91- 8806002266 (India)

Plot No. 49, Navnirman Society, Pratap Nagar, Nagpur-440022, MH, India. Mo:+91 8806002266

www.aravtech.com